# PC FILTER 설치 및 운영 매뉴얼

# 목차

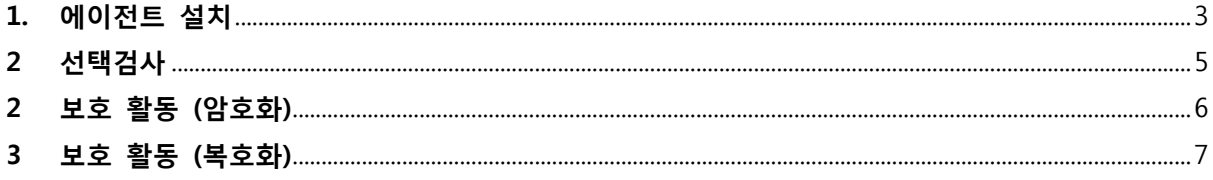

## <span id="page-2-0"></span>1. 에이전트 설치

1) 주소창에 [http://pcfilter.elim.net](http://pcfilter.elim.net/) 입력합니다.

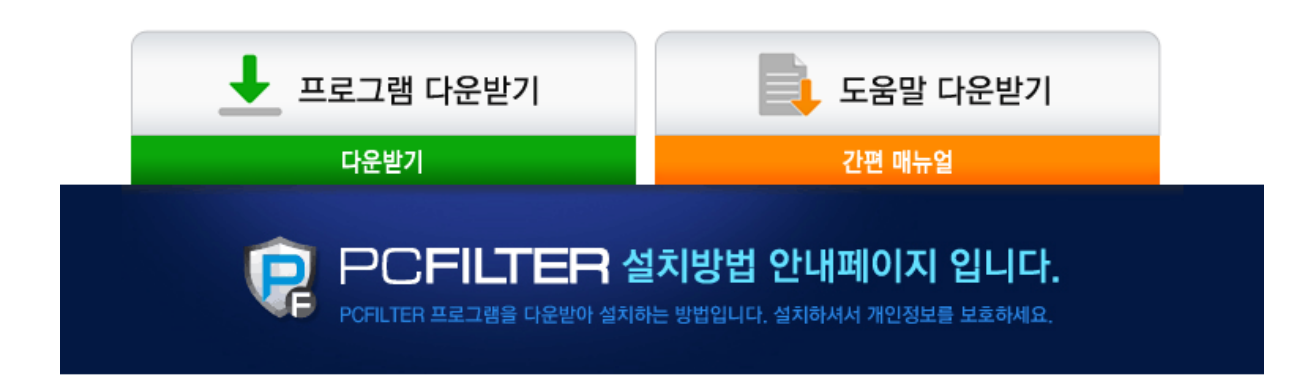

### 1 PCFILTER\_Setup.exe 설치파일을 실행합니다.

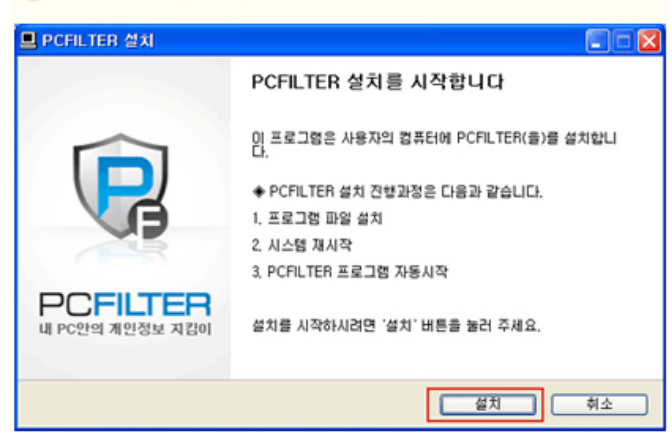

2) 주소입력 후 위 그림화면이 나타나며 프로그램 다운받기에서 다운받기 클릭.

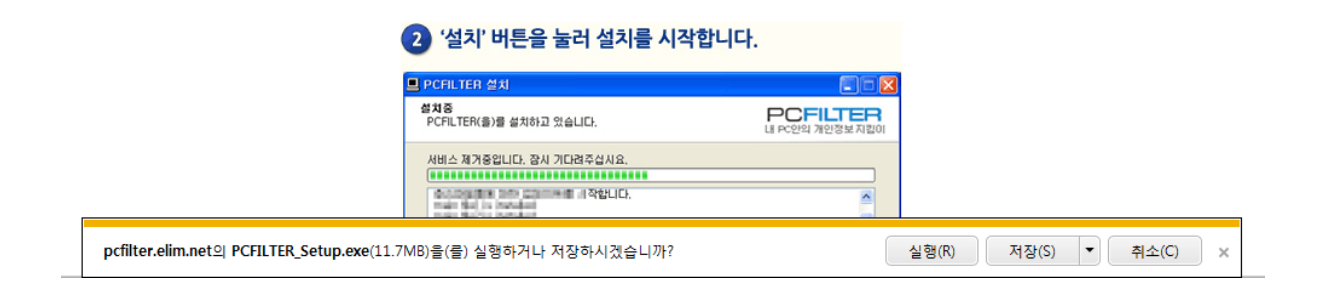

#### 3)원하는 곳에 저장후 실행.

#### 4) '설치' 버튼을 눌러 설치를 시작합니다

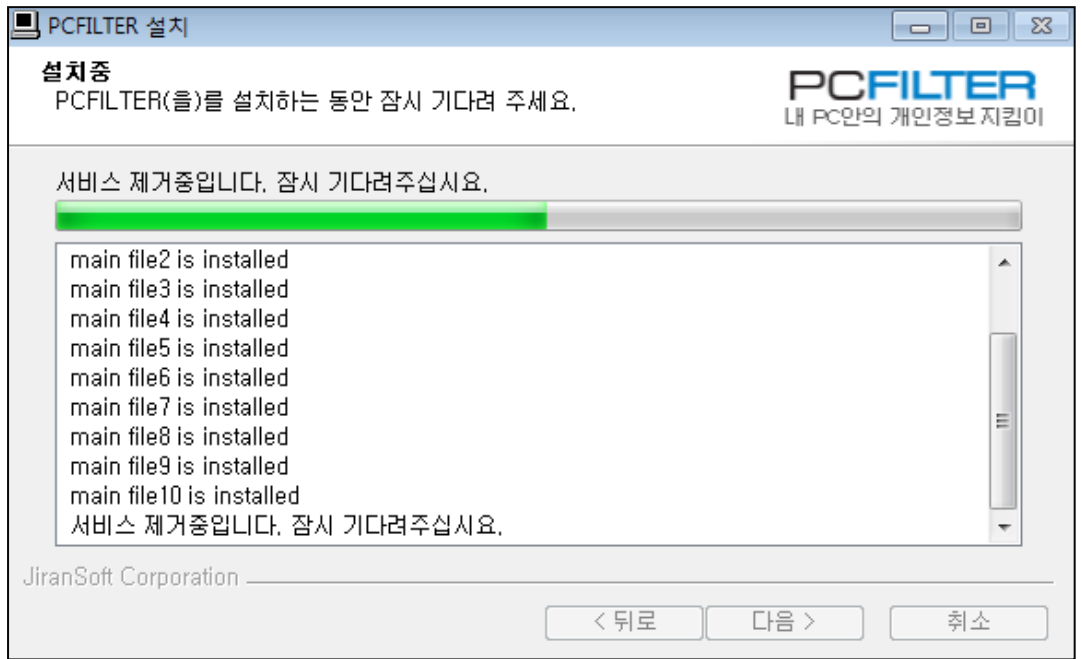

[그림 1] PCFILTER 설치 진행 화면

#### 5) 제품 코드를 입력합니다.

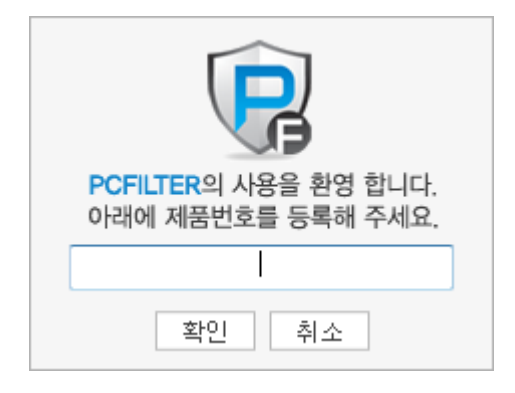

## <span id="page-4-0"></span>2 선택검사

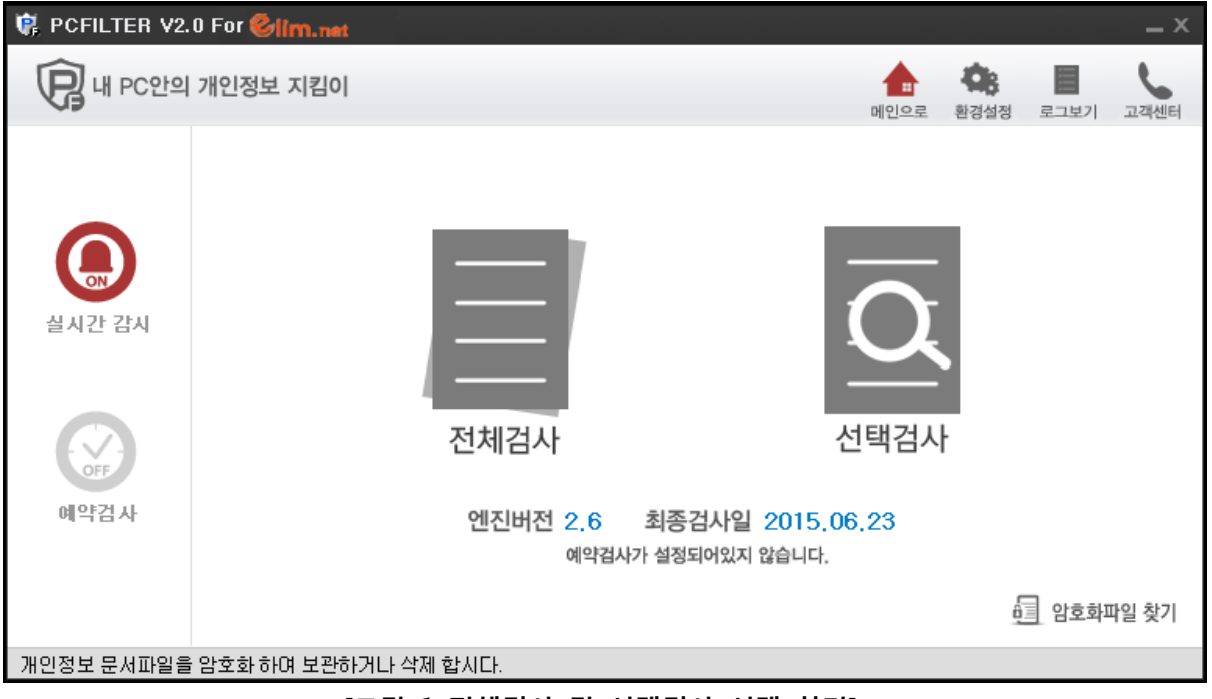

[그림 1 전체검사 및 선택검사 선택 화면]

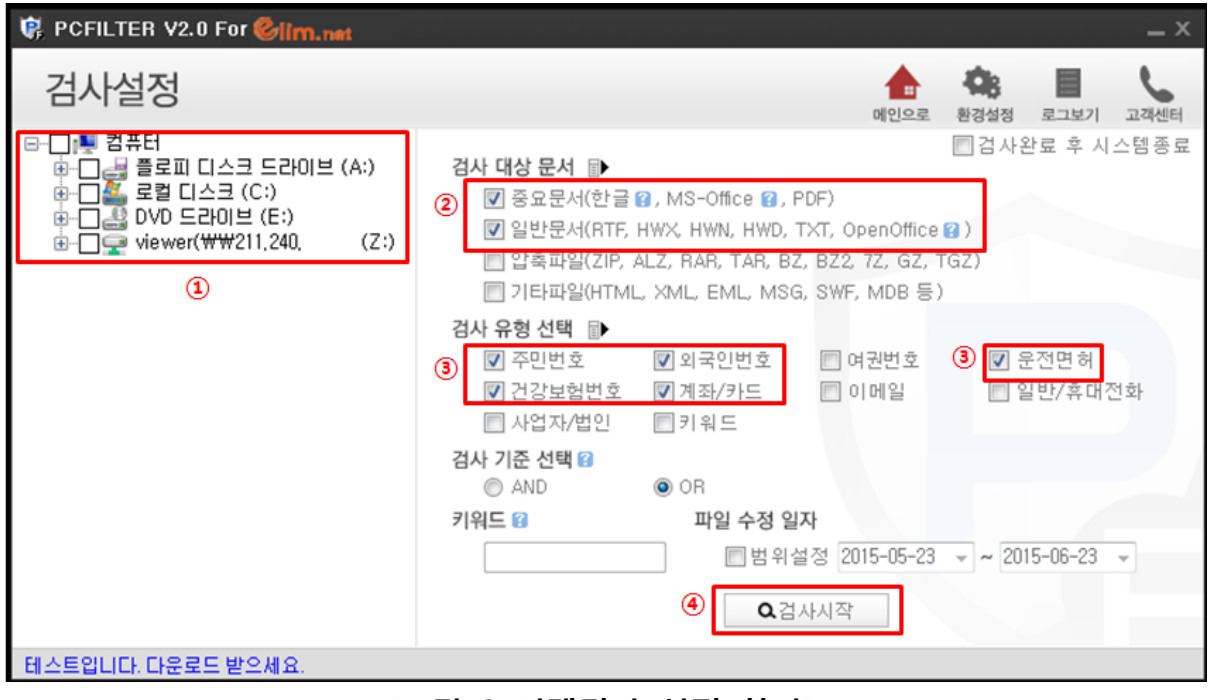

[그림 2 선택검사 설정 화면]

- ① 디스크 및 폴더를 선택할 수 있습니다. (네트워크 드라이브, 공유폴더 포함)
- ② 그림 2 와 동일하게 체크
- ③ 그림 2 와 동일하게 체크
- ④ 검사 시작

#### <span id="page-5-0"></span>2 보호 활동 (암호화)

-검사 시작 후 검출된 개인정보파일 암호화

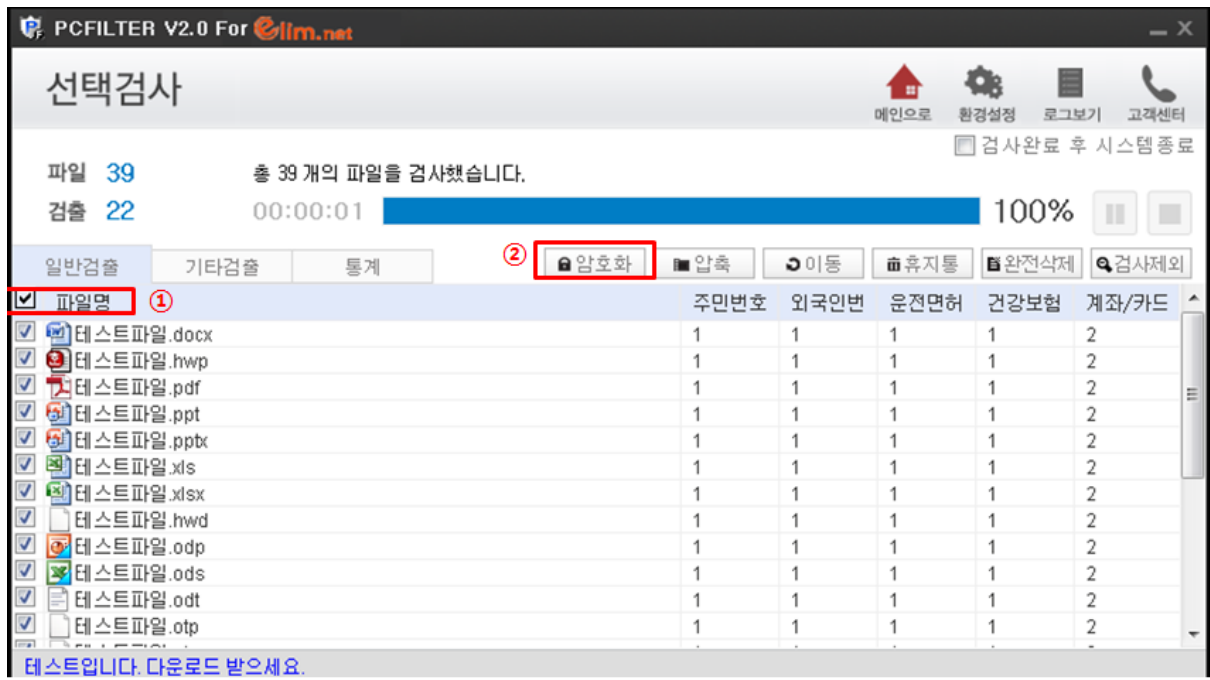

[그림 3 개인정보파일 전체 암호화 하기 전 화면]

- ① 파일명 체크
- ② 암호화 클릭.

주의사항

※ '완전삭제' 메뉴를 이용한 삭제 시, 삭제파일은 복원할 수 없습니다.

## <span id="page-6-0"></span>3 보호 활동 (복호화)

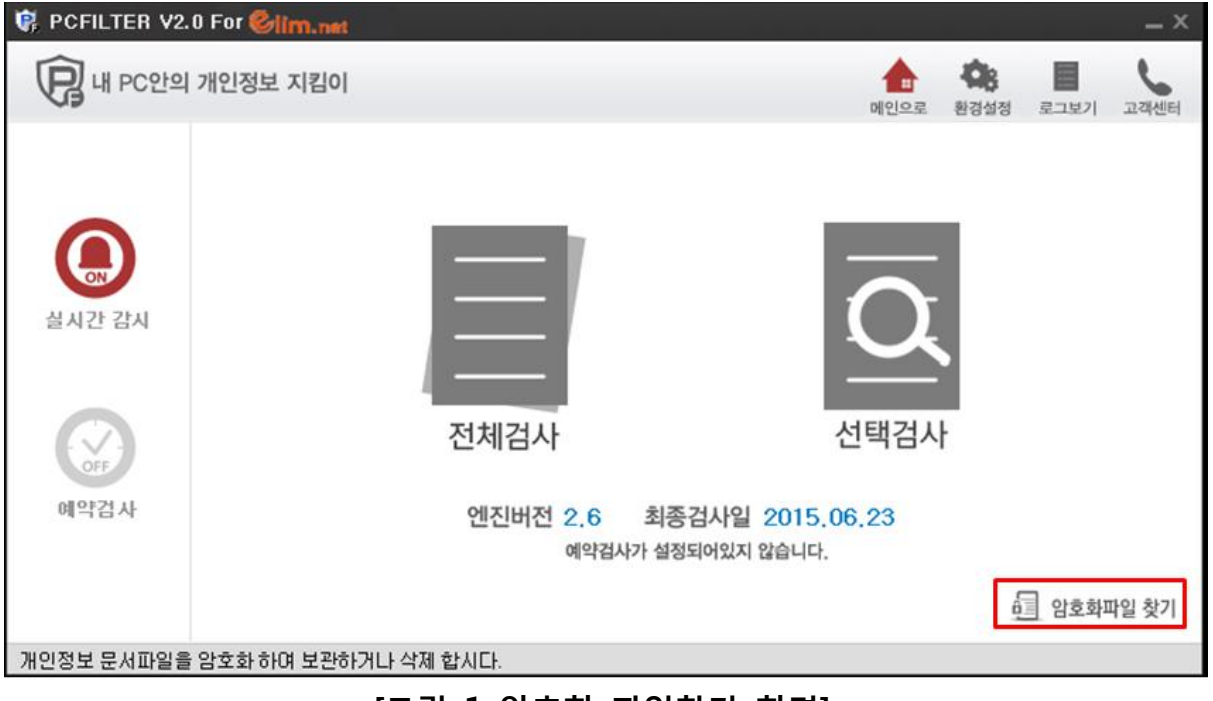

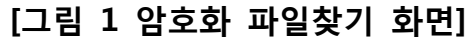

| <b>C</b> PCFILTER V2.0 For <i>Citrn.net</i><br>$-x$ |                                                                                                    |                                                                                                    |                              |  |
|-----------------------------------------------------|----------------------------------------------------------------------------------------------------|----------------------------------------------------------------------------------------------------|------------------------------|--|
|                                                     | 내 PC안의 개인정보 지킴이                                                                                                    |                                                                                                    | 고객센터<br>메인으로<br>로그보기<br>환경설정 |  |
|                                                     | ■ 암호화파일 찾기                                                                                                    |                                                                                                    | $\mathsf{x}$                 |  |
|                                                     | 검출 : 22                                                                                                    |                                                                                                    | ■ 암호화파일 찾기<br>■복호화           |  |
|                                                     | 기분 김퓨터<br>플로피 디스크 드라이브<br>로컬 디스크(C:)<br>ㄱ ③ DVD 드라이브 (E:)<br>i viewer(₩₩211.240.<br>1.중요<br>☑<br>⊽<br>2.일반<br>≑~⊡<br>3.압축<br>$\overline{\mathbf{v}}$<br>4.기타 | 파일명<br>[ <mark>승</mark> Z:\1.중요\테스트파일.docx.LDH<br>AZ:\1.중요\테스트파일.hwp.LDH<br>ѾೄZ:\1.중요\테스트파일.pdf.LDH                                                                   | ◉<br>➁                       |  |
|                                                     |                                                                                                    | [ <mark>홍</mark> Z:\1.중요\테스트파일.ppt.LDH<br>Ѿ <mark>҈</mark> Z:\1.중요\테스트파일.pptx.LDH<br>ѾAZ:11.중요\테스트파일.xls.LDH<br>Ѿ <mark>҈</mark> Z:\1.중요\테스트파일.xlsx.LDH               | Z:\1.중요\터스트파일.hwp.LDH        |  |
|                                                     | ⊕                                                                                                    | 《 <mark>중</mark> Z:12.일반(테스트파일.hwd.LDH<br>『 <mark>휴</mark> Z:\2.일반\테스트파일.odp.LDH<br>Ѿ <mark>҈</mark> ႗҉.12.일반t테스트파일.ods.LDH<br>└ <mark>층</mark> Z:\2.일반\테스트파일.odt.LDH |                              |  |
| 테스                                                  |                                                                                                    | ѾೄZ12.일반t테스트파일.otp.LDH<br>└ <mark>-</mark> Z:\2.일반\테스트파일.ots.LDH<br>└ <mark>층</mark> Z:\2.일반\테스트파일.ott.LDH<br>(AZ12.일반t테스트파일.rtf.LDH                                  | 비기                           |  |
|                                                     | m.<br>Þ.                                                                                                    | 『 <mark>휴</mark> Z:12.일반(테스트파일.stc.LDH                                                                                                    |                              |  |

[그림 2 암호화 파일선택 후 복호화 화면]

- ① 암호화된 드라이브 또는 디렉토리 선택.
- ② 암호화 파일 찾기 클릭
- ③ 출력된 파일 선택하여 복호화 클릭